# **Fragments**

## Criar um novo projeto

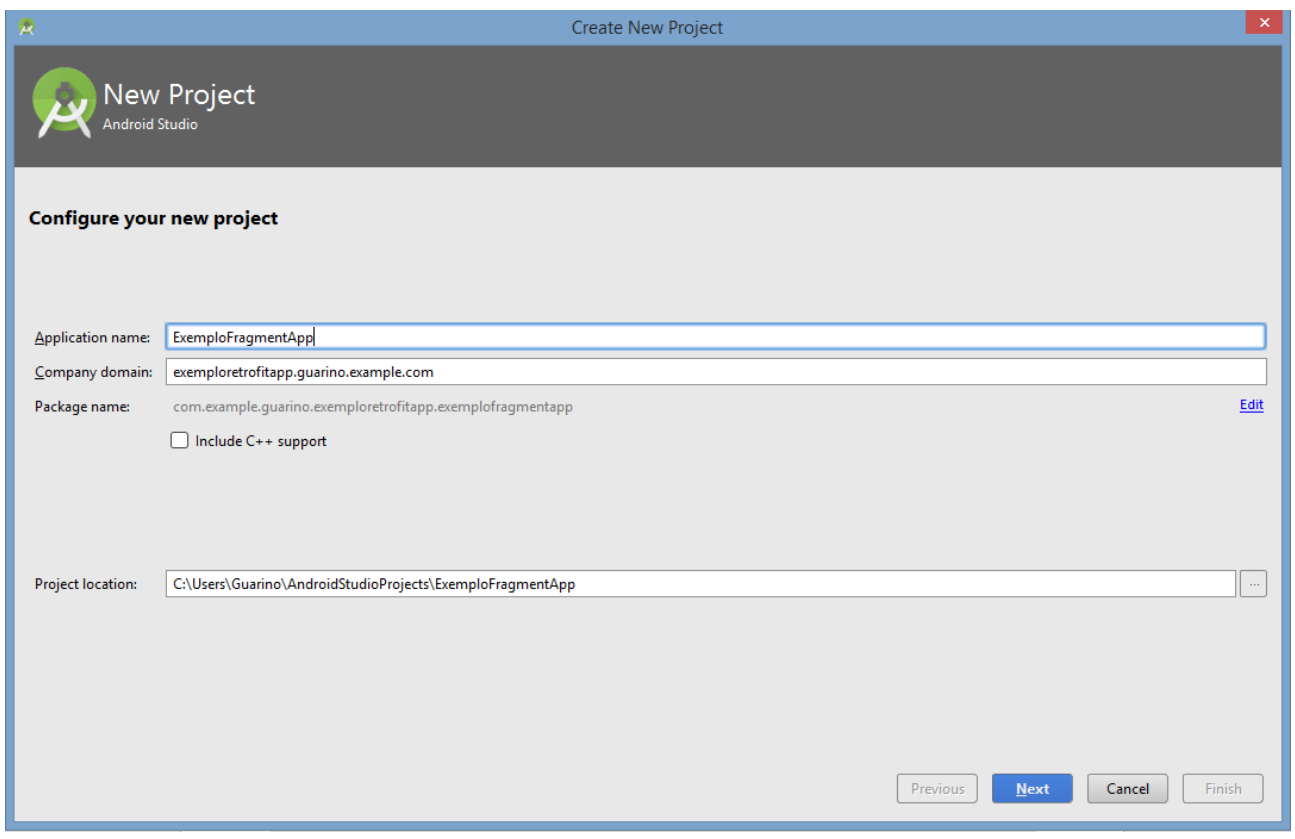

## Selecionar a API

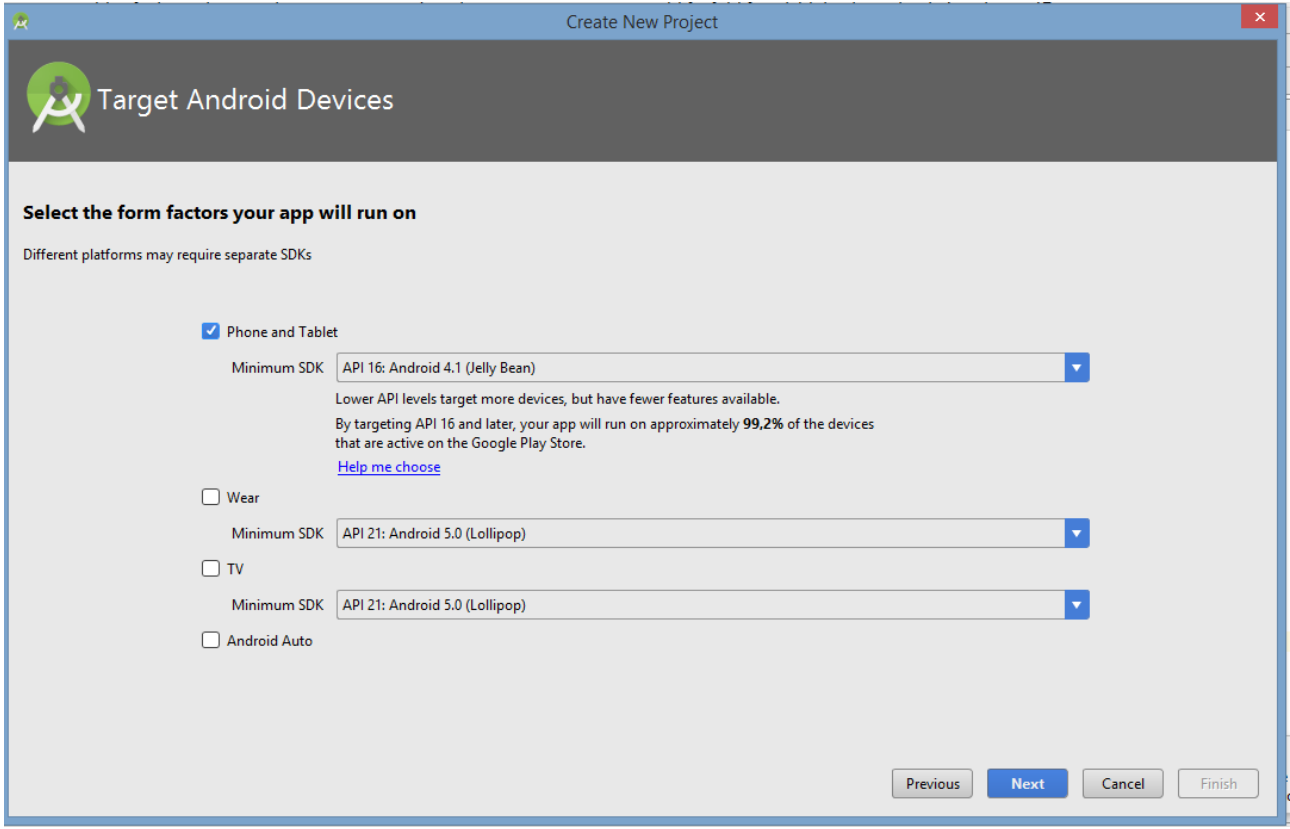

## Navigation Drawer Activity

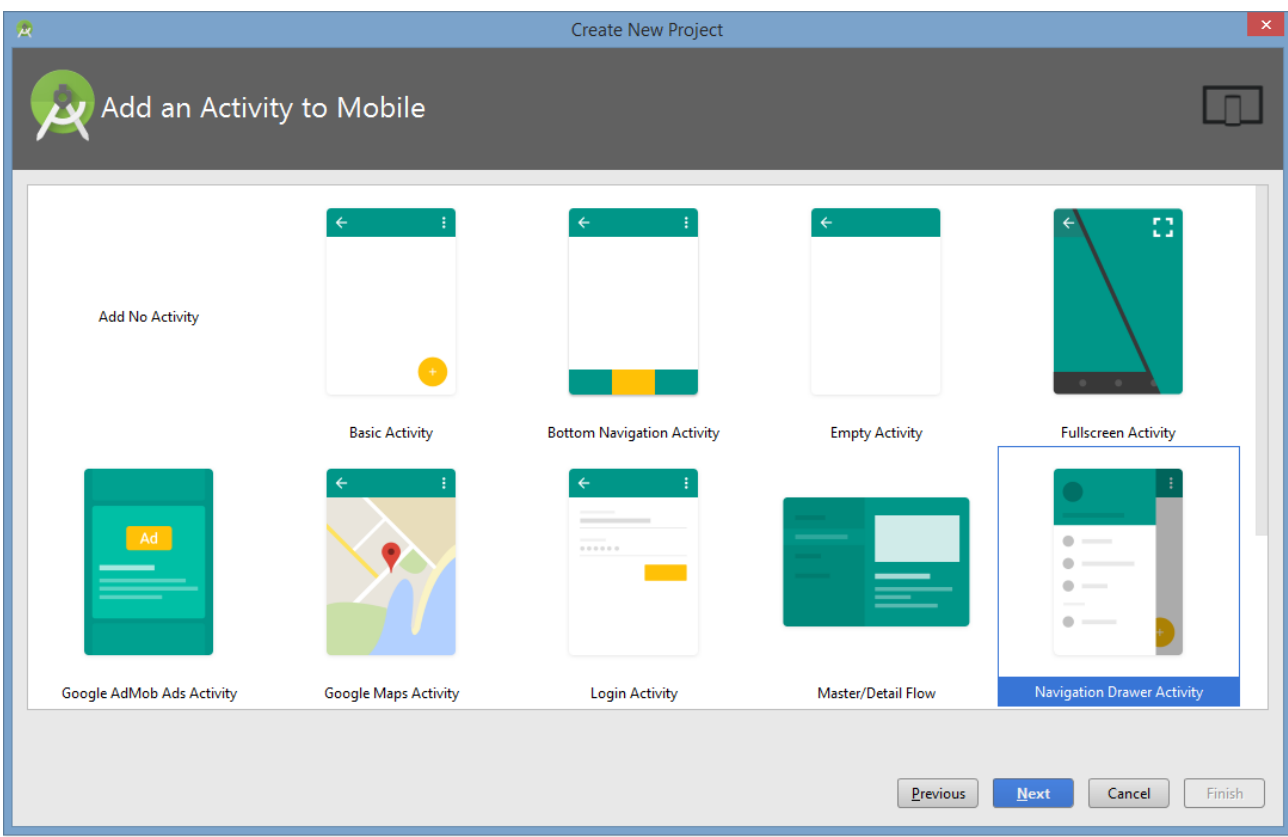

### MainActivity

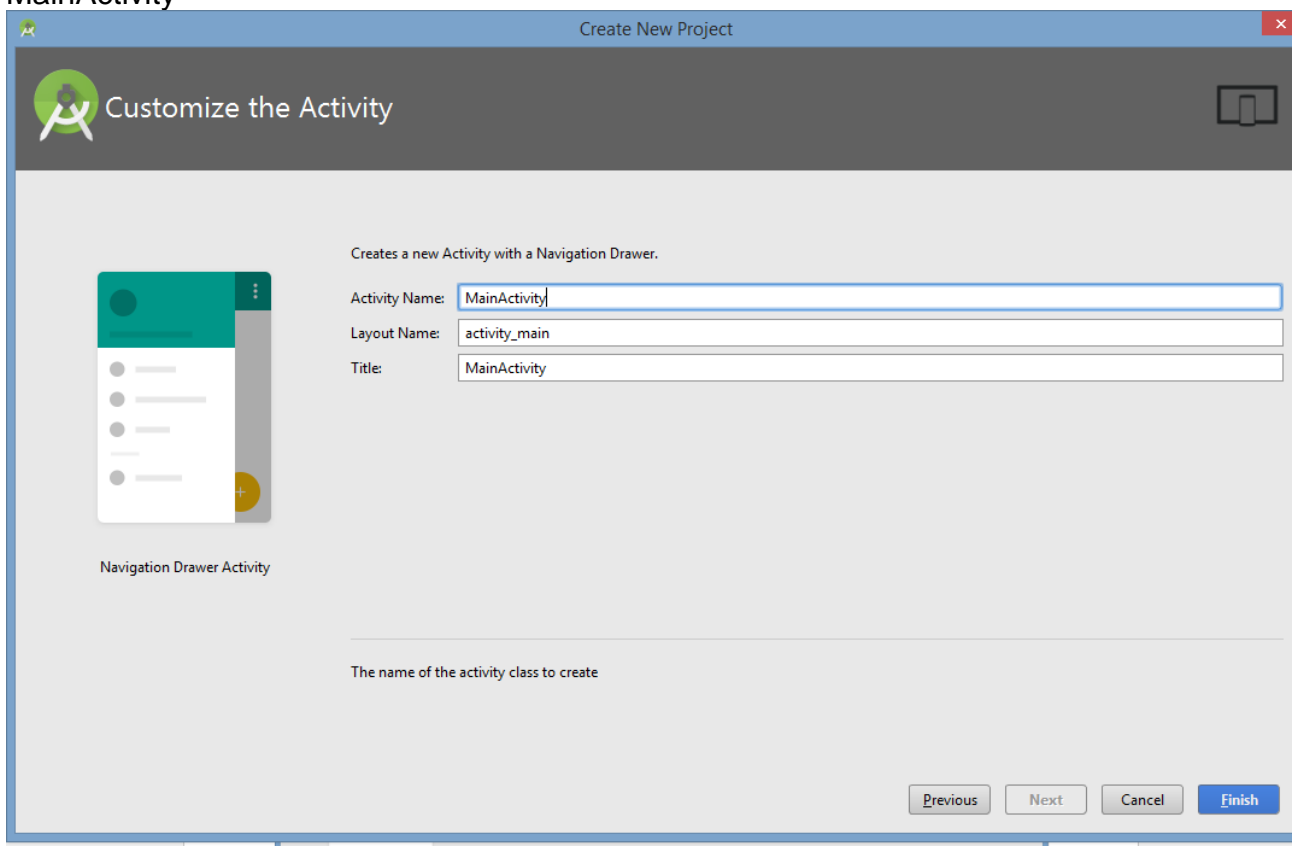

Finish.

### **Adicionar as Dependências do ButterKnife.**

- butterknife
- butterknife-compiler.

Veja o tutorial do ButterKnife no site.

### **Adicionar um Fragment.**

No pacote principal, clique com o botão direito e adicione uma nova Java Class.

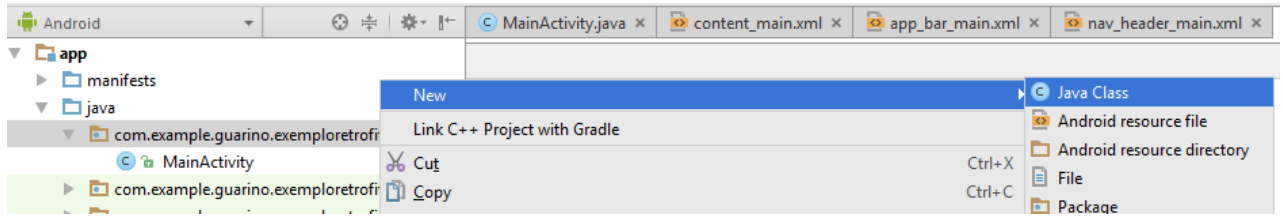

Crie a classe PrimeiroFragment, que deve herdar a classe Fragment. Porém, selecione o Fragment (android.support.v4.app) para manter a retrocompatibilidade.

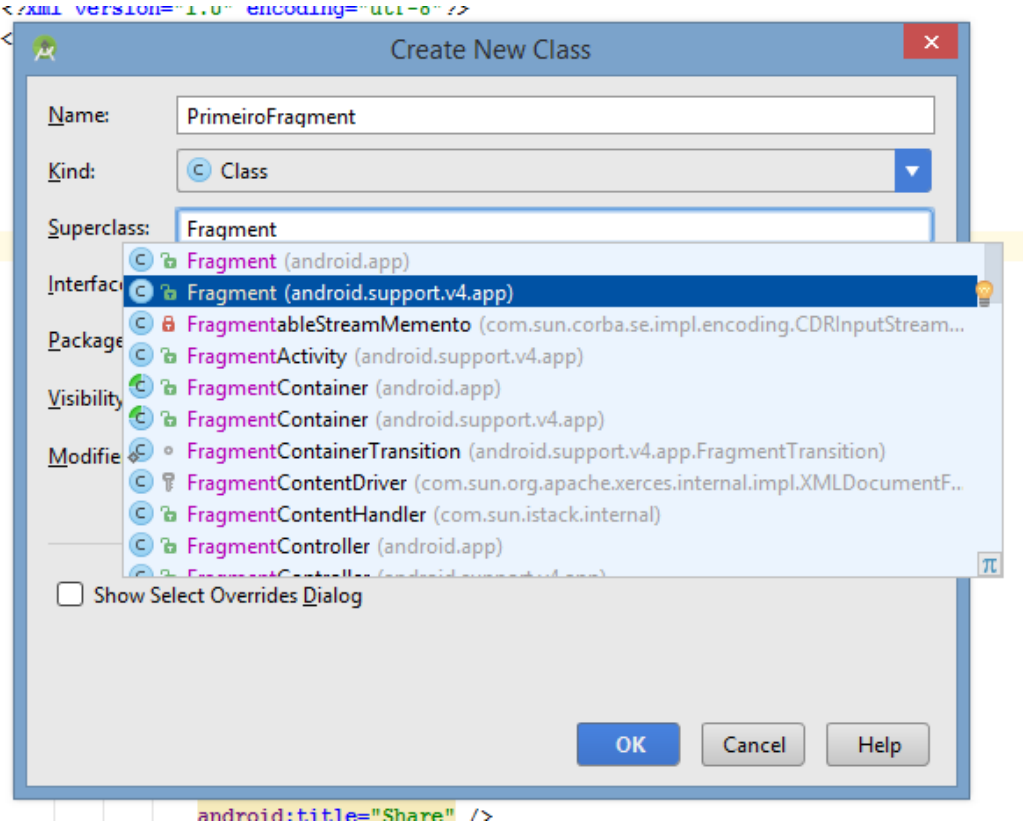

A superclass deve ficar como na figura a seguir.

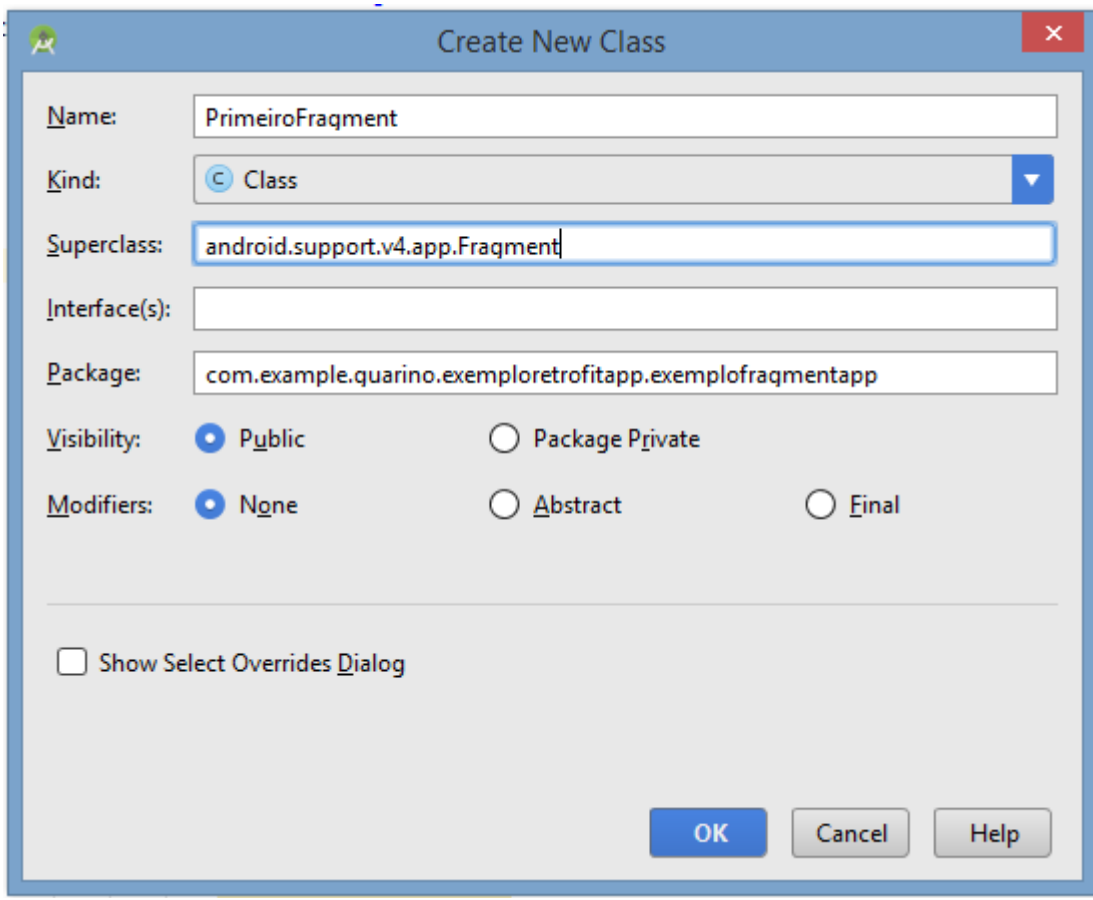

Clique em OK.

Adicione o evento onCreateView

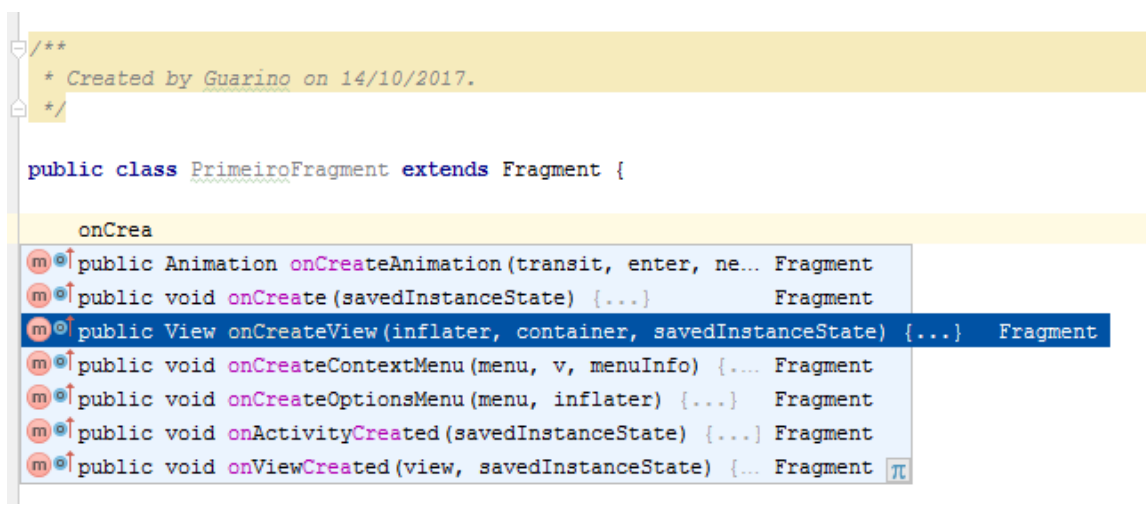

O código inicialmente deve ficar como segue:

```
public class PrimeiroFragment extends Fragment {
     @Nullable
     @Override
     public View onCreateView(LayoutInflater inflater, @Nullable ViewGroup 
container, @Nullable Bundle savedInstanceState) {
        View view = super.onCreateView(inflater, container, savedInstanceState);
         ButterKnife.bind(this, view);
         return view;
     }
}
```
Agora, devemos criar o resource do fragment. Na pasta layout, botão direito > Layout resource file.

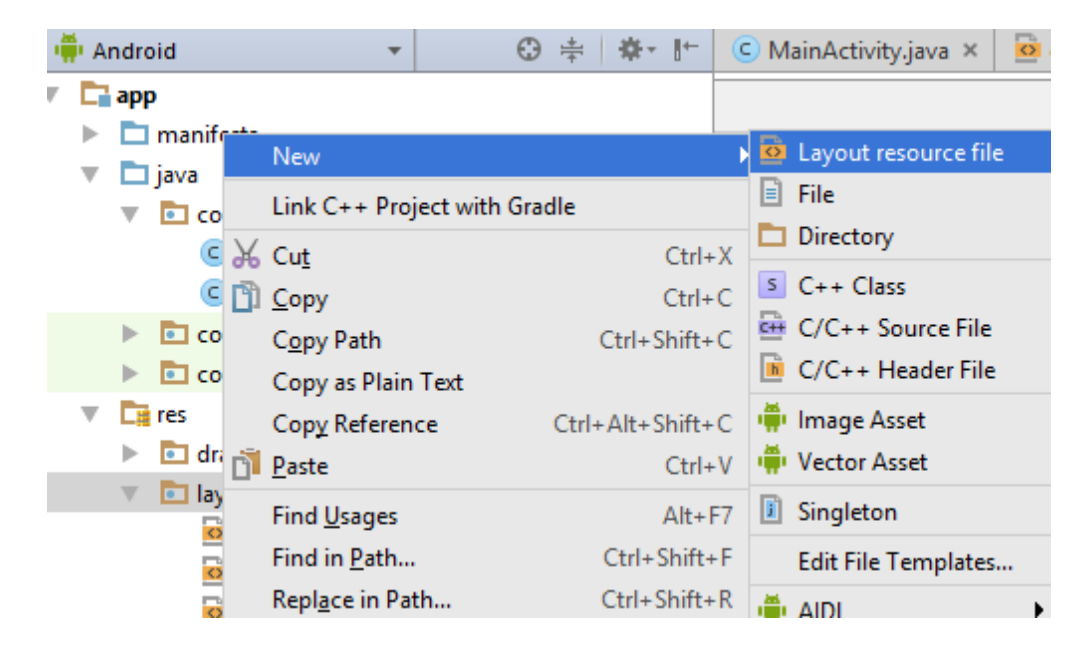

### Adicione o fragment\_primeiro

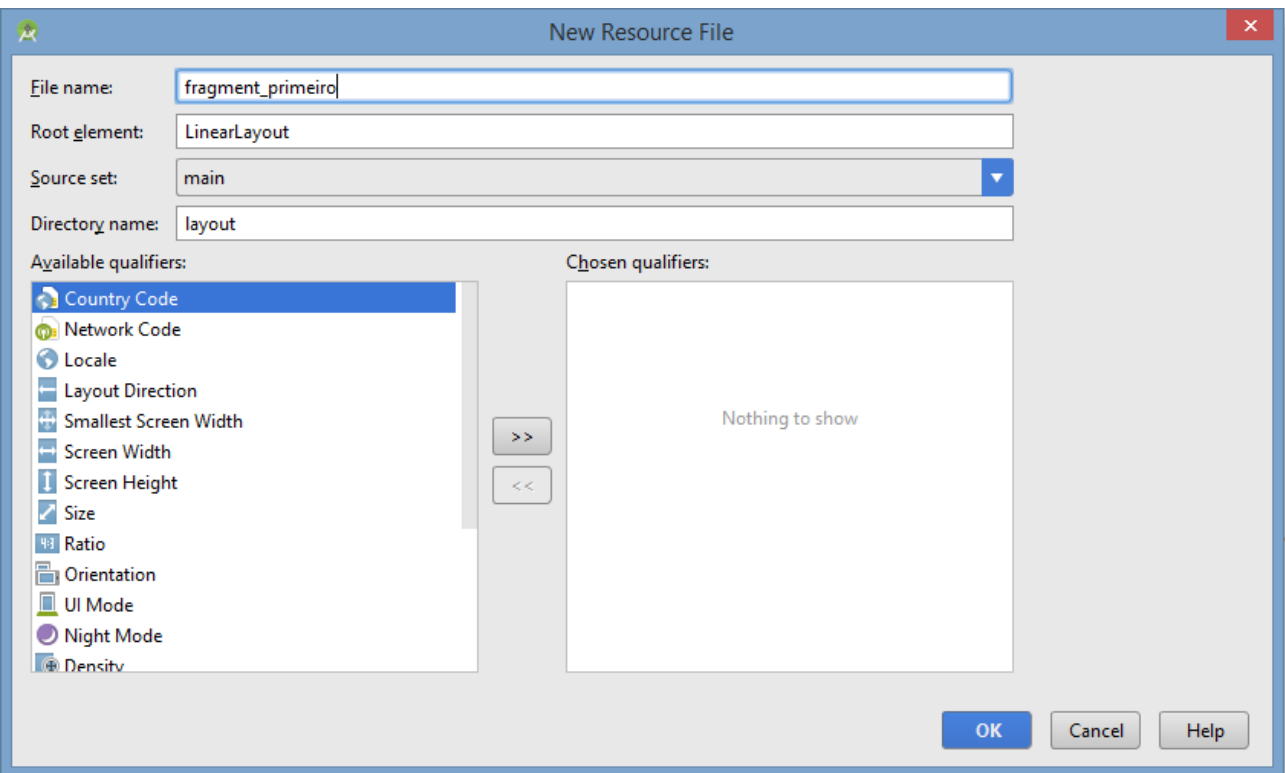

Clique em OK.

```
Remova a linha 
<?xml version="1.0" encoding="utf-8"?>
do fragment. Deixe o fragment como segue.
```

```
<LinearLayout xmlns:android="http://schemas.android.com/apk/res/android"
     xmlns:tools="http://schemas.android.com/tools"
     android:orientation="vertical" android:layout_width="match_parent"
     android:layout_height="match_parent"
     android:padding="16dp"
     tools:context=
"com.example.guarino.exemploretrofitapp.exemplofragmentapp.PrimeiroFragment"
     >
     <TextView
         android:layout_width="match_parent"
         android:layout_height="wrap_content"
         android:text="Digite o nome: "/>
     <EditText
         android:layout_width="match_parent"
         android:layout_height="wrap_content"
         android:id="@+id/edtNome"/>
     <Button
         android:layout_width="match_parent"
         android:layout_height="wrap_content"
         android:text="Próximo"
         android:id="@+id/btnProximo"/>
</LinearLayout>
```
#### Altere o onCreateView do PrimeiroFragment para

```
public View onCreateView(LayoutInflater inflater, @Nullable ViewGroup container, 
@Nullable Bundle savedInstanceState) {
         View view = inflater.inflate(R.layout.fragment_primeiro, container, 
false);
         ButterKnife.bind(this, view);
         return view;
     }
```
### **Alterando a MainActivity para aceitar Fragments.**

Abra o arquivo app\_bar\_main.xml.

Procure pela linha

```
<include layout="@layout/content_main" />
```
Remova esta linha.

Adicione o bloco a seguir do fechamento do AppBarLayout, ou seja, no lugar da linha removida.

```
<FrameLayout
     android:layout_width="match_parent"
     android:layout_height="match_parent"
     android:id="@+id/fragment_main">
</FrameLayout>
```
Em seguida, coloque o AppBarLayout e o FrameLayout dentro de um LinearLayout.

```
....
<LinearLayout
     android:layout_width="match_parent"
     android:layout_height="match_parent"
    android:orientation="vertical">
     <android.support.design.widget.AppBarLayout
         android:layout_width="match_parent"
         android:layout_height="wrap_content"
         android:theme="@style/AppTheme.AppBarOverlay">
         <android.support.v7.widget.Toolbar
             android:id="@+id/toolbar"
             android:layout_width="match_parent"
             android:layout_height="?attr/actionBarSize"
             android:background="?attr/colorPrimary"
             app:popupTheme="@style/AppTheme.PopupOverlay" />
     </android.support.design.widget.AppBarLayout>
```

```
 <FrameLayout
     android:layout_width="match_parent"
     android:layout_height="match_parent"
     android:id="@+id/fragment_main">
 </FrameLayout>
```
</**LinearLayout**>

…..

Na MainActivity, no fechamento do OnCreate, adicione a chamada do Fragment.

```
@Override
protected void onCreate(Bundle savedInstanceState) {
     super.onCreate(savedInstanceState);
     setContentView(R.layout.activity_main);
     Toolbar toolbar = (Toolbar) findViewById(R.id.toolbar);
    setSupportActionBar(toolbar);
     FloatingActionButton fab = (FloatingActionButton) findViewById(R.id.fab);
     fab.setOnClickListener(new View.OnClickListener() {
         @Override
         public void onClick(View view) {
             Snackbar.make(view, "Replace with your own action", 
Snackbar.LENGTH_LONG)
                     .setAction("Action", null).show();
         }
     });
     DrawerLayout drawer = (DrawerLayout) findViewById(R.id.drawer_layout);
     ActionBarDrawerToggle toggle = new ActionBarDrawerToggle(
             this, drawer, toolbar, R.string.navigation_drawer_open, 
R.string.navigation_drawer_close);
     drawer.setDrawerListener(toggle);
     toggle.syncState();
     NavigationView navigationView = (NavigationView) 
findViewById(R.id.nav view);
     navigationView.setNavigationItemSelectedListener(this);
     FragmentManager fragmentManager = getSupportFragmentManager();
   FragmentTransaction transaction = fragmentManager.beginTransaction();
     transaction.add(R.id.fragment_main, new PrimeiroFragment());
    transaction.commit();
}
```
### **Execute a aplicação.**

Irá aparecer o Fragment dentro da Activity.

## **Adicionando o segundo fragment.**

Adicione uma nova Java Classe no pacote principal.

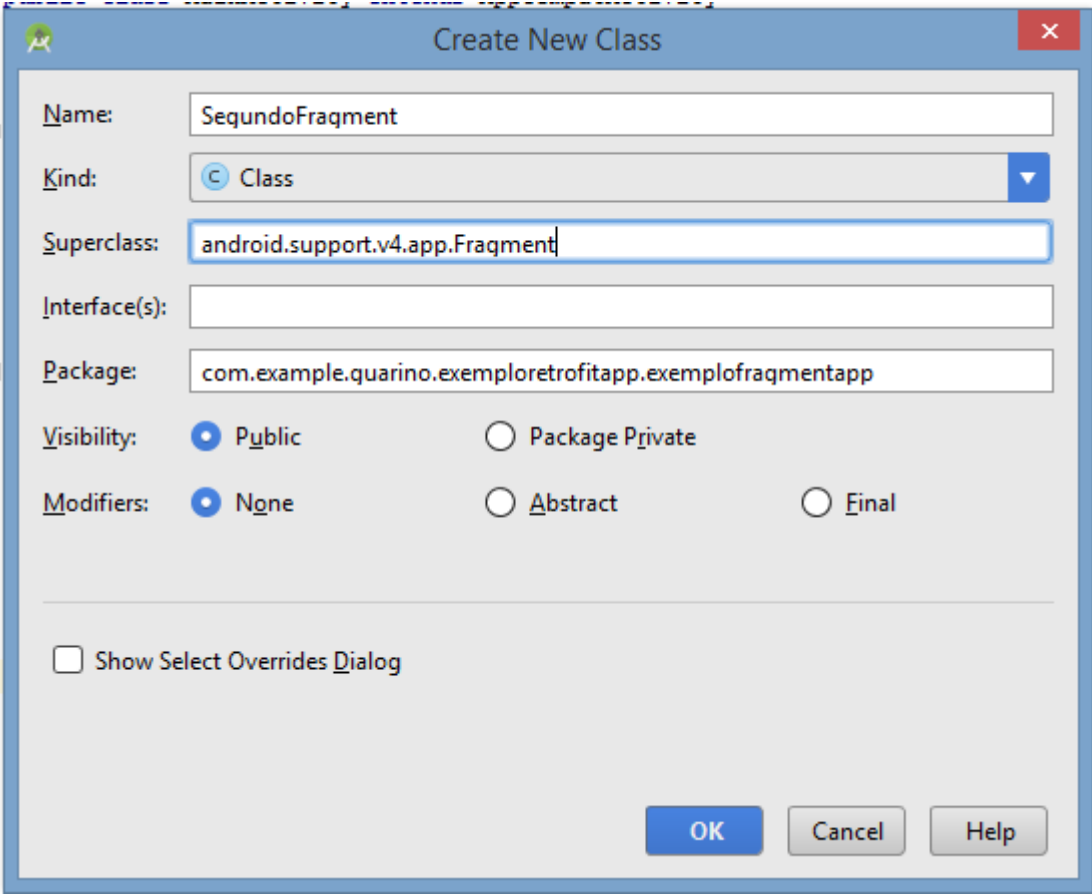

### Na pasta layout, crie o resource para o fragment.

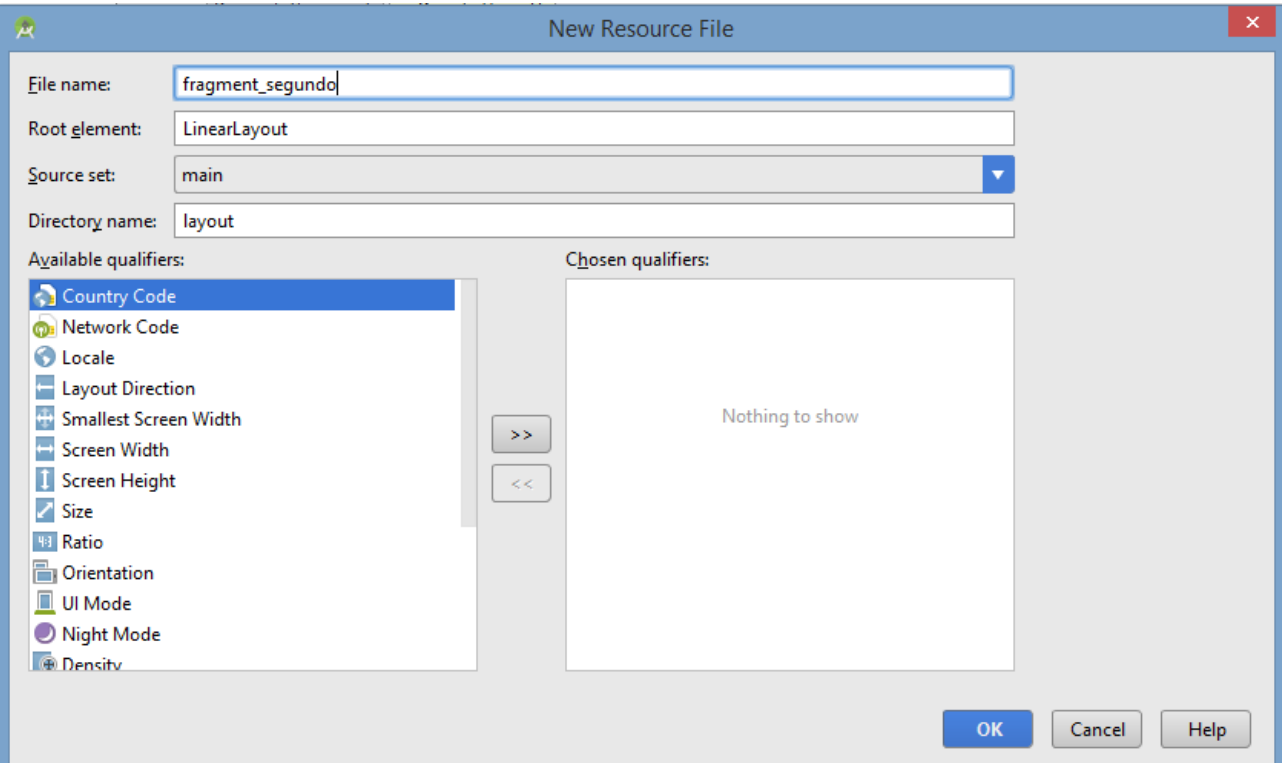

Volte no SegundoFragment e adicione o onCreateView.

```
public class SegundoFragment extends Fragment {
     @Nullable
     @Override
     public View onCreateView(LayoutInflater inflater, @Nullable ViewGroup 
container, @Nullable Bundle savedInstanceState) {
         View view = inflater.inflate(R.layout.fragment_segundo, container, 
false);
         ButterKnife.bind(this, view);
         return view;
    }
}
```
Abra o fragment segundo e remova a linha

*<?***xml version="1.0" encoding="utf-8"***?>*

Altere o arquivo para...

```
<LinearLayout xmlns:android="http://schemas.android.com/apk/res/android"
     xmlns:tools="http://schemas.android.com/tools"
     android:orientation="vertical" android:layout_width="match_parent"
     android:layout_height="match_parent"
     android:padding="16dp"
tools:context="com.example.guarino.exemploretrofitapp.exemplofragmentapp.Segundo
Fragment"
     >
     <TextView
         android:layout_width="match_parent"
         android:layout_height="wrap_content"
```

```
 android:text="Segundo fragment"/>
```
</**LinearLayout**>

Abra o arquivo activity\_main\_drawer.xml na pasta menu.

Altere os dois primeiros itens para chamar os dois fragments. Comente os demais itens.

```
<?xml version="1.0" encoding="utf-8"?>
<menu xmlns:android="http://schemas.android.com/apk/res/android">
     <group android:checkableBehavior="single">
         <item
             android:id="@+id/nav_primeirofragment"
             android:icon="@drawable/ic_menu_camera"
             android:title="Primeiro Fragment" />
         <item
             android:id="@+id/nav_segundofragment"
             android:icon="@drawable/ic_menu_gallery"
```

```
 android:title="Segundo Fragment" />
 </group>
 <!--<item android:title="Communicate">-->
     <!--<menu>-->
         <!--<item-->
             <!--android:id="@+id/nav_share"-->
             <!--android:icon="@drawable/ic_menu_share"-->
             <!--android:title="Share" />-->
         <!--<item-->
             <!--android:id="@+id/nav_send"-->
             <!--android:icon="@drawable/ic_menu_send"-->
             <!--android:title="Send" />-->
     <!--</menu>-->
 <!--</item>-->
```
#### </**menu**>

Abra a MainActivity e altere a chamada do menu que fica no evento onNavigationItemSelected

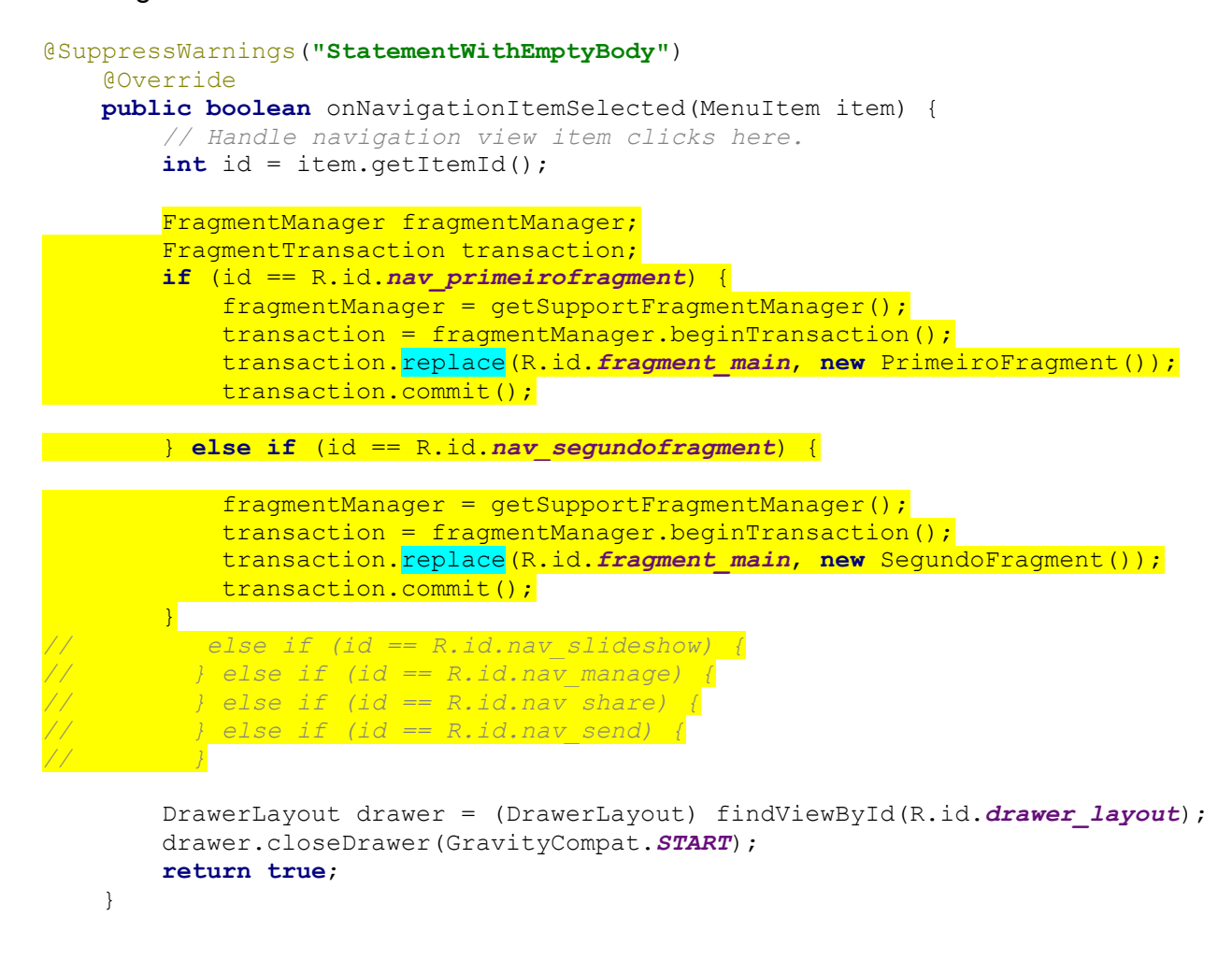

## **Execute a aplicação.**

Chame o primeiro fragment. Chame o segundo fragment.